OOTI

Guide 9 Créer des rapports

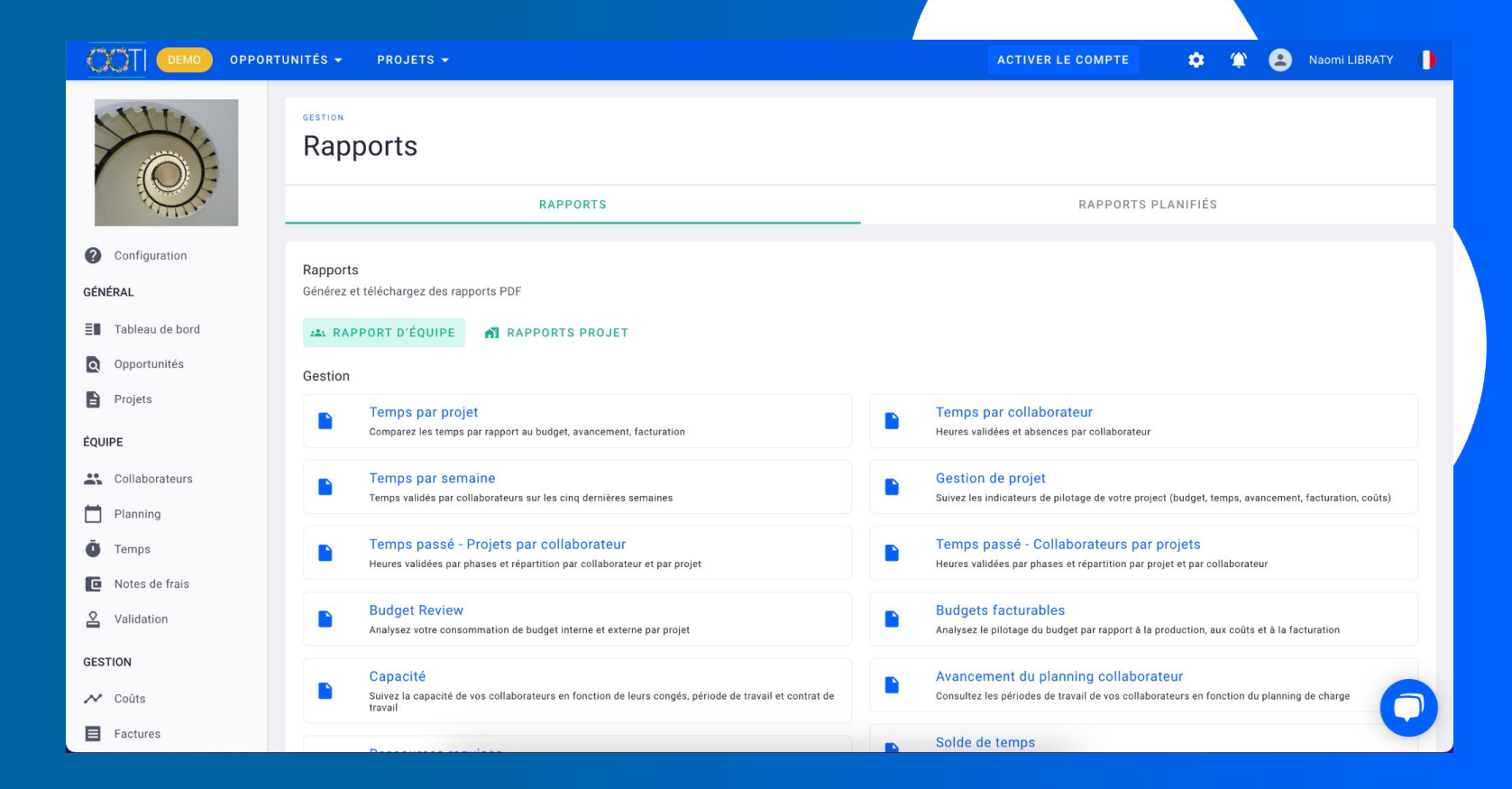

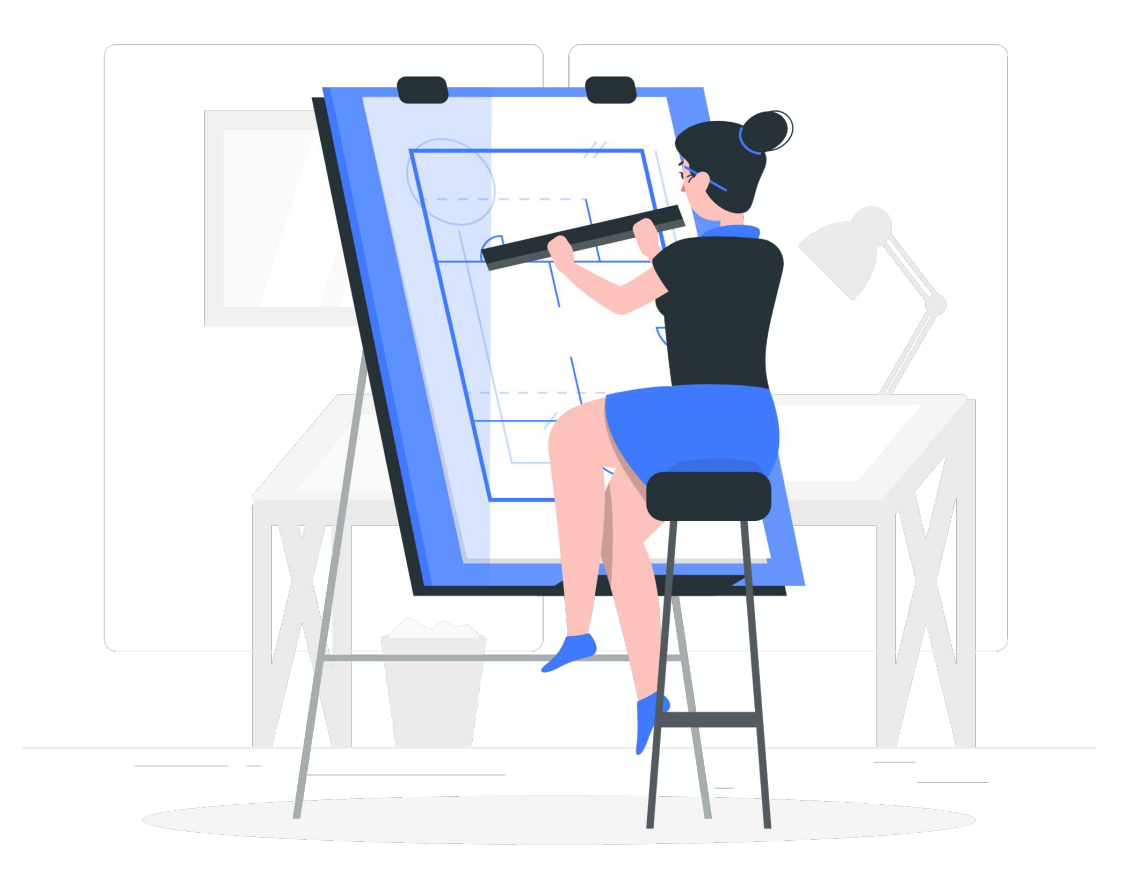

# Sommaire

I/ Consulter et générer un rapport d' équipe

II/ Consulter et générez un rapport de projet

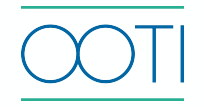

Les rapports vous permettent de suivre et d'analyser l'agence sous différentes perspectives, de facturation et de finance.

Cliquez sur **Rapports** puis **Rapport d'équipe.**

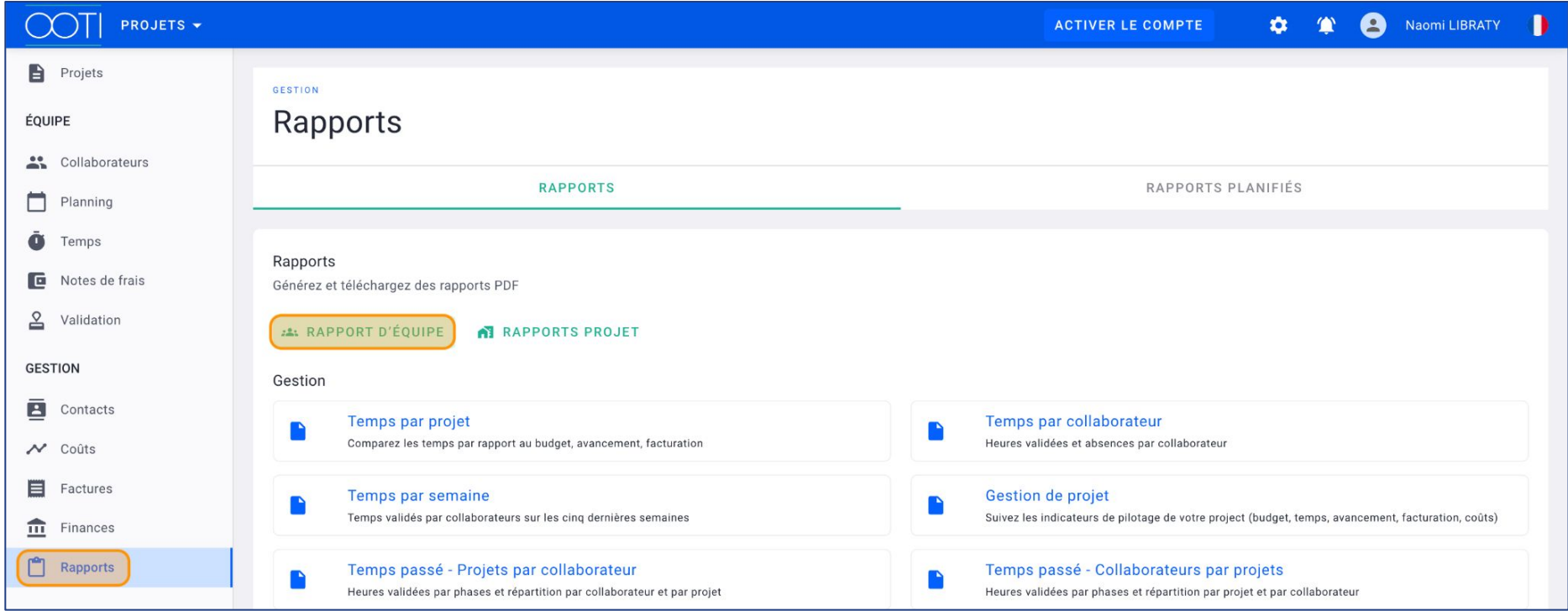

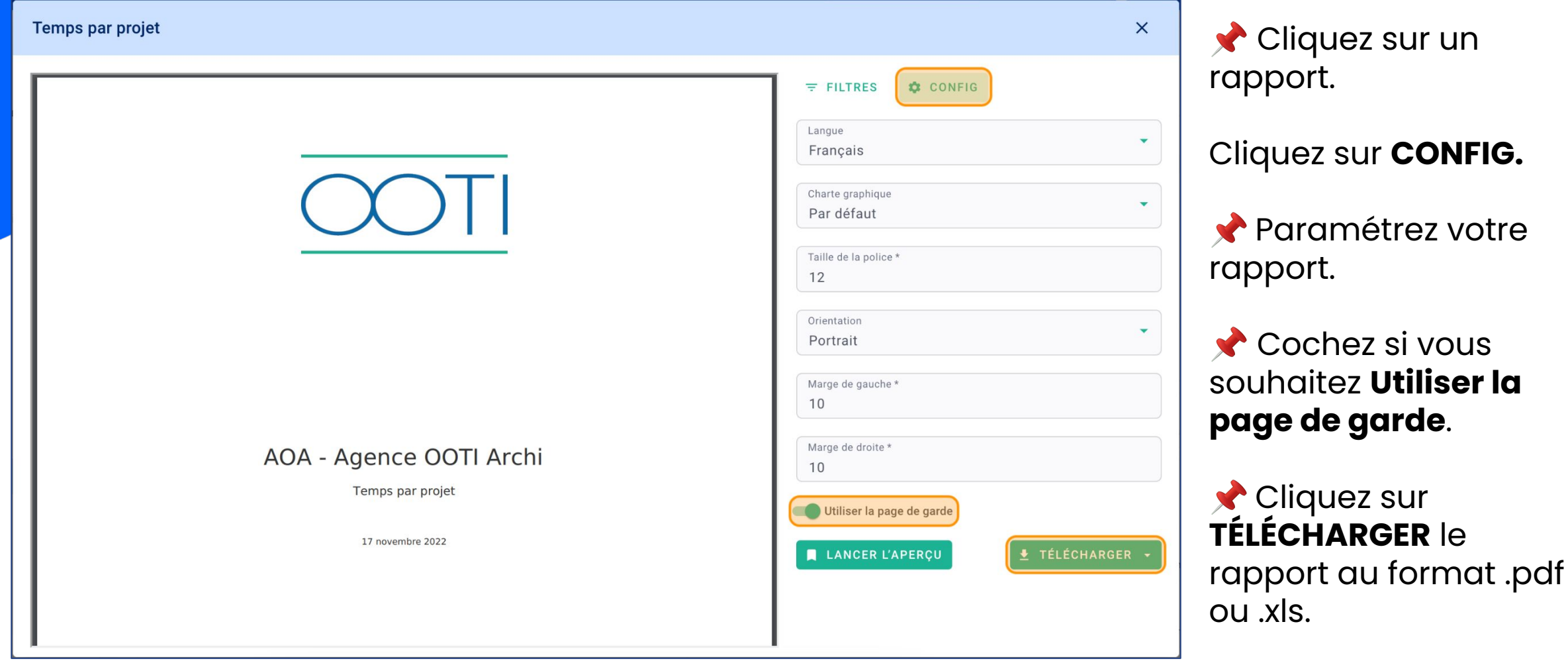

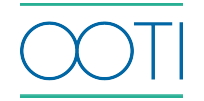

 En cliquant sur **TÉLÉCHARGER** depuis le rapport, celui-ci sera disponible pour planifier un envoi automatisé.

Planification possible avec l'abonnement Pro.

Allez dans l'onglet **RAPPORTS PLANIFIÉS**.

Cliquez sur **"..."** pour accéder aux options.

Cliquez sur **Planning** pour programmer un envoi automatisé.

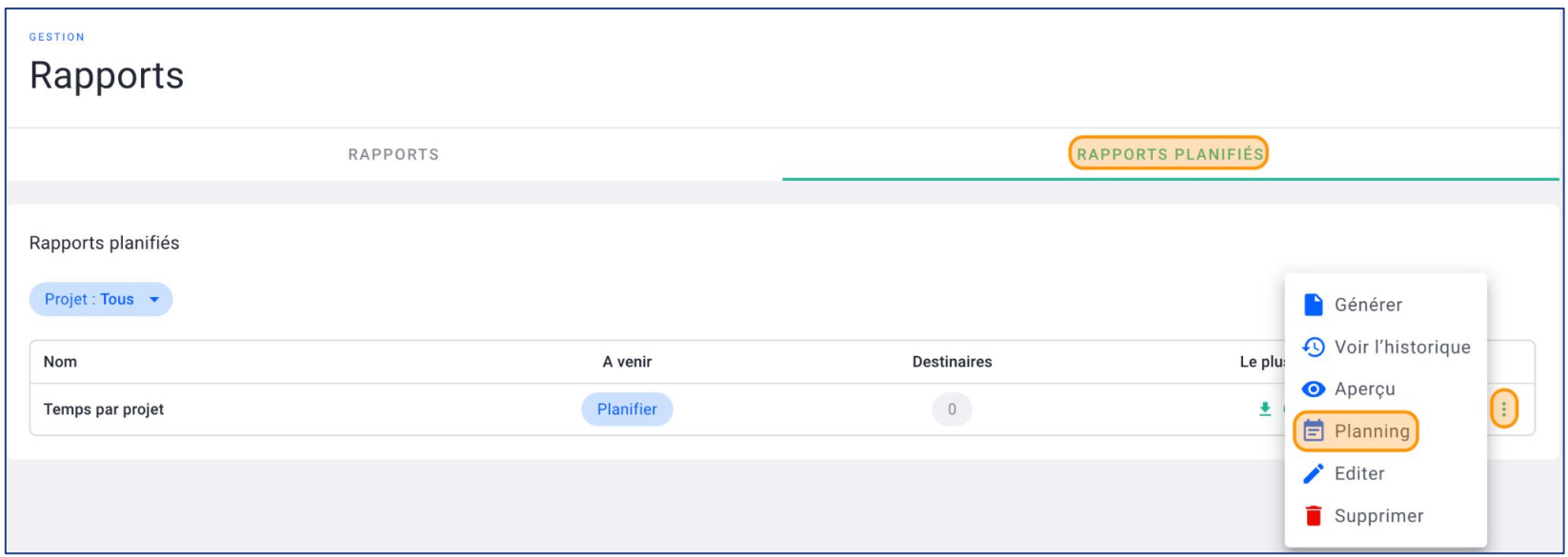

 Sélectionnez une **Date de début** d'envoi.

 Sélectionnez la **Fréquence.**

 Choisissez les **Destinataires** du rapport.

Cliquez sur **SAUVEGARDER.**

C'est fait ! Votre rapport est envoyé.

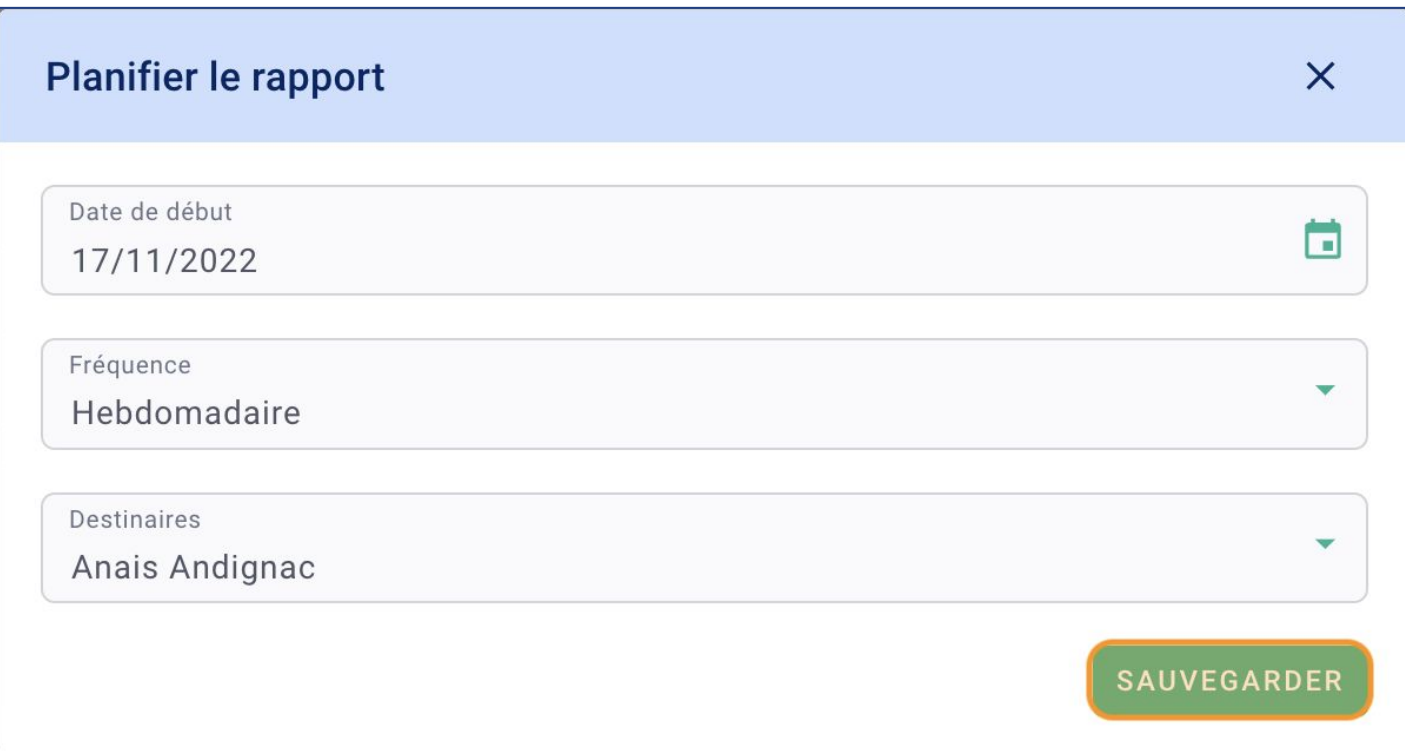

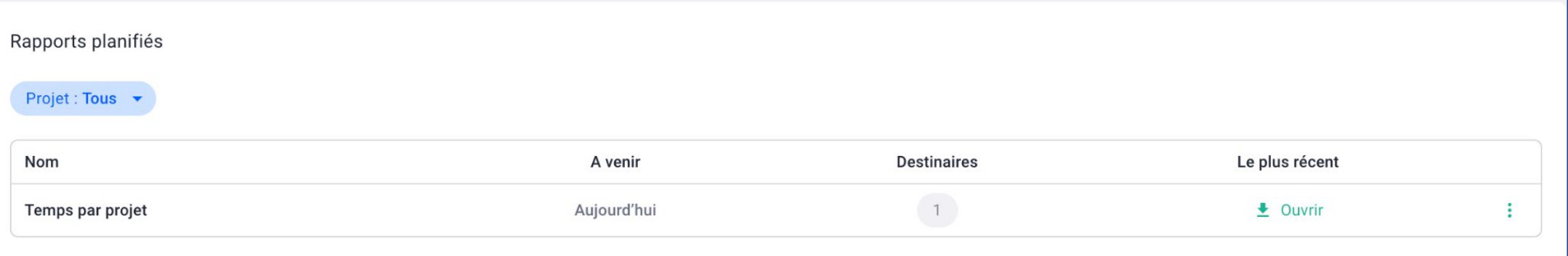

#### II/ Consulter et générer un rapport de projet

Les rapports vous permettent de suivre et d'analyser vos projets sous différentes perspectives de gestion, de facturation, de coûts, de finance…

Cliquez sur **Rapports** puis **RAPPORTS PROJET.**

Gérez le rapport comme pour les rapports d'équipe.

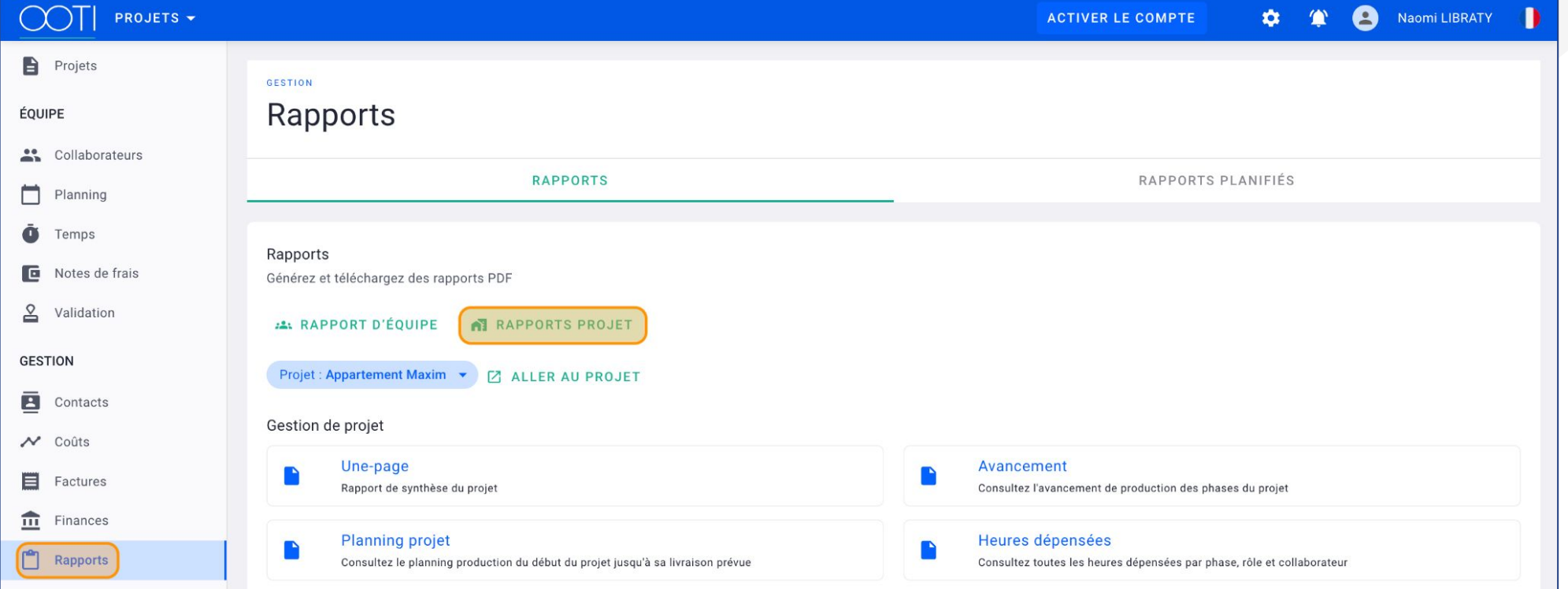

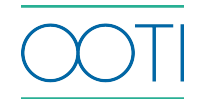

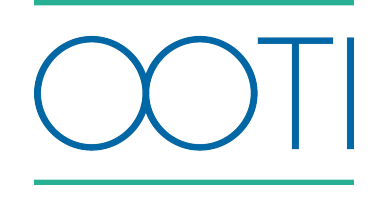

## Merci

Vous avez des questions ?

N'hésitez pas à nous contacter via la bulle de chat  $\boxed{\cdots}$  !!

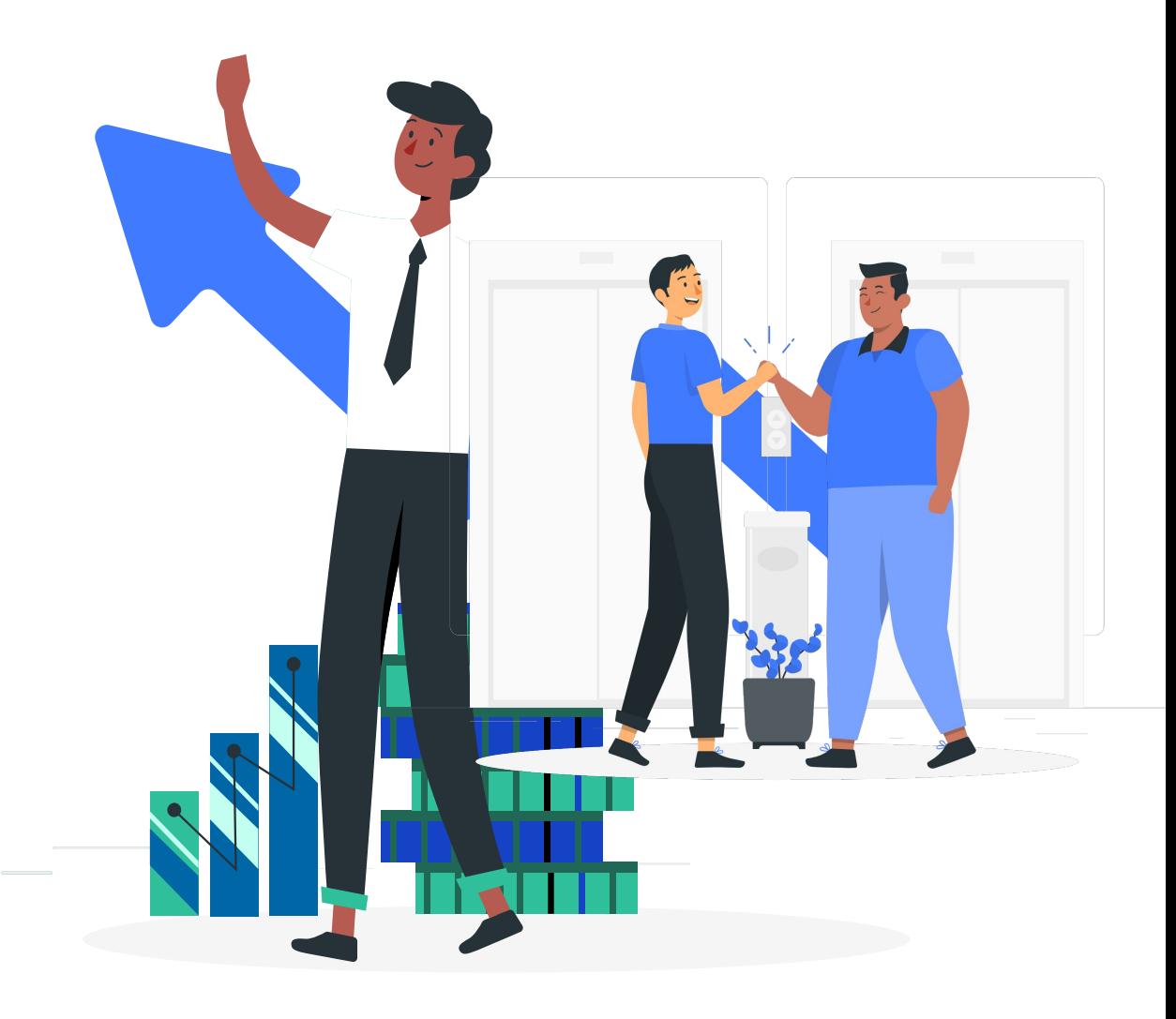